## **How to Schedule a Vaccination Appointment**

Below is a set of directions on how to schedule a vaccination appointment through the Illinois Department of Health (IDPH) portal. You will need the voucher code to sign-up.

1. Select the link and you will be directed to the following page from IDPH

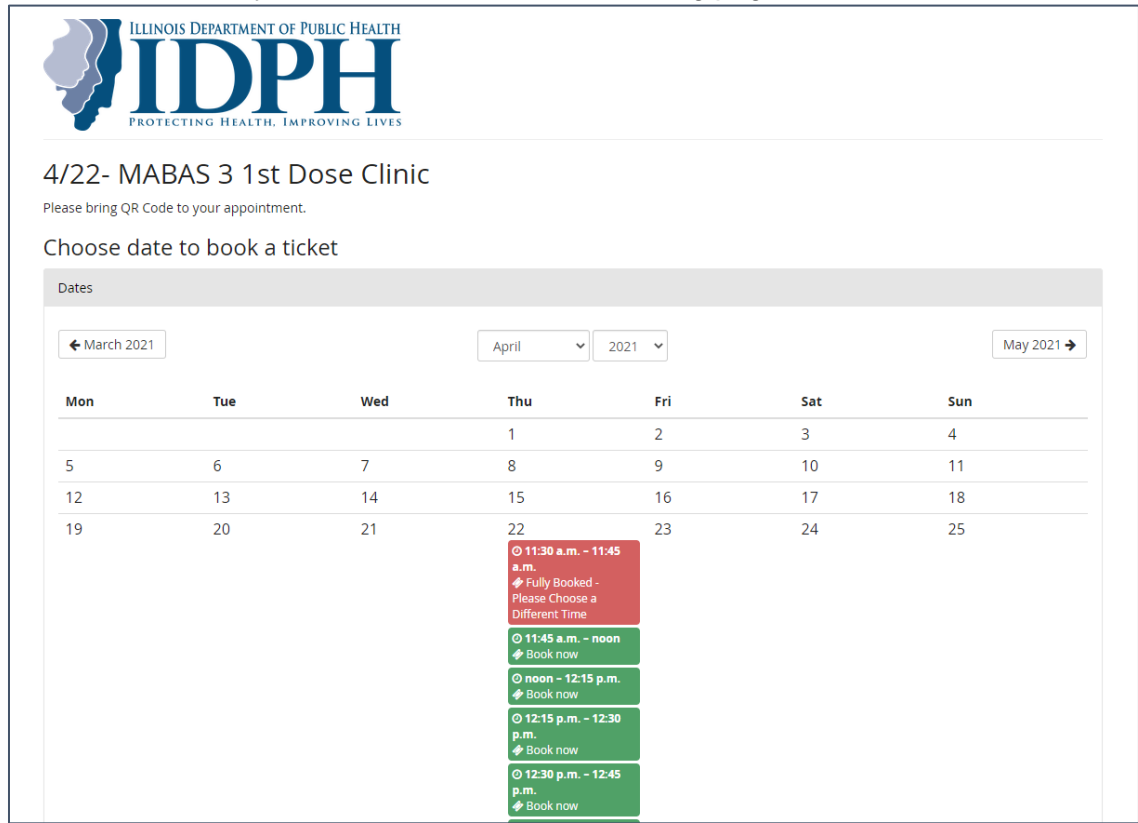

2. Choose any available date and time period. Available time slots are shown in green. Time slots that are no longer available are shown in red.

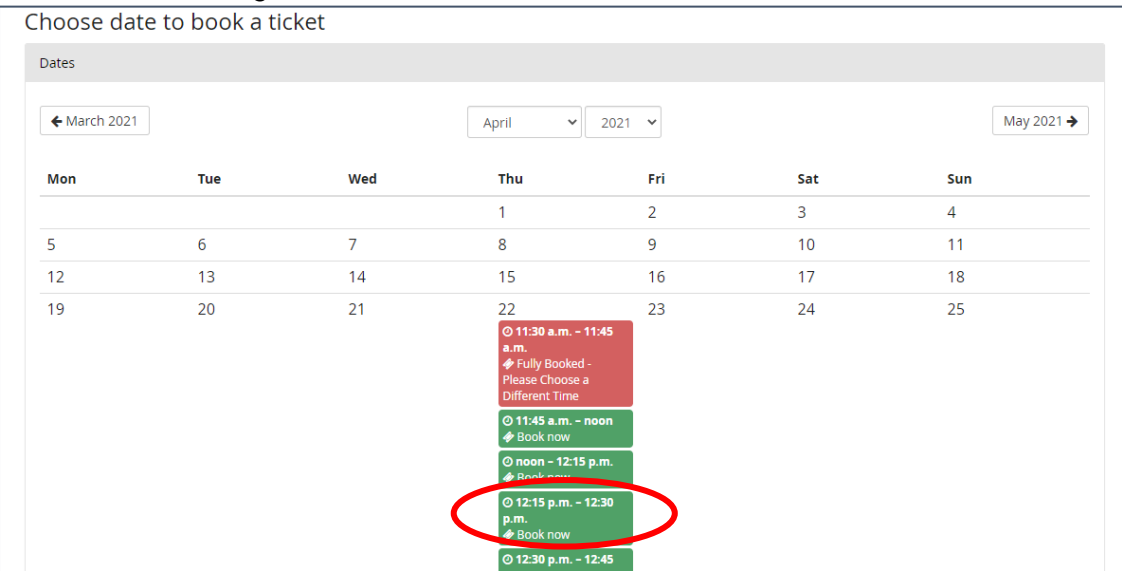

3. Once a time slot has been selected, the below page will appear.

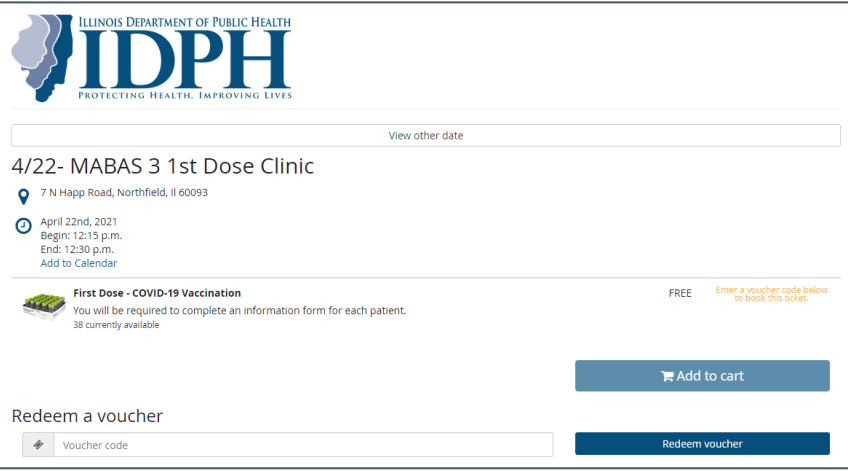

4. Enter the Voucher Code and select Redeem Voucher Code

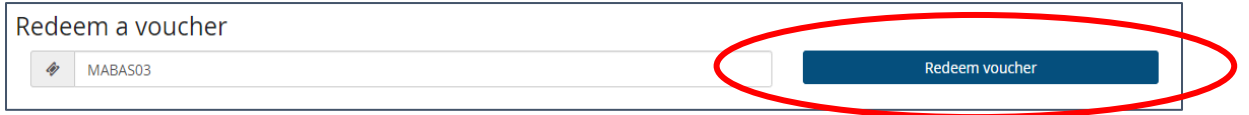

5. After the code has been redeemed the below page will appear. Select Add to Cart

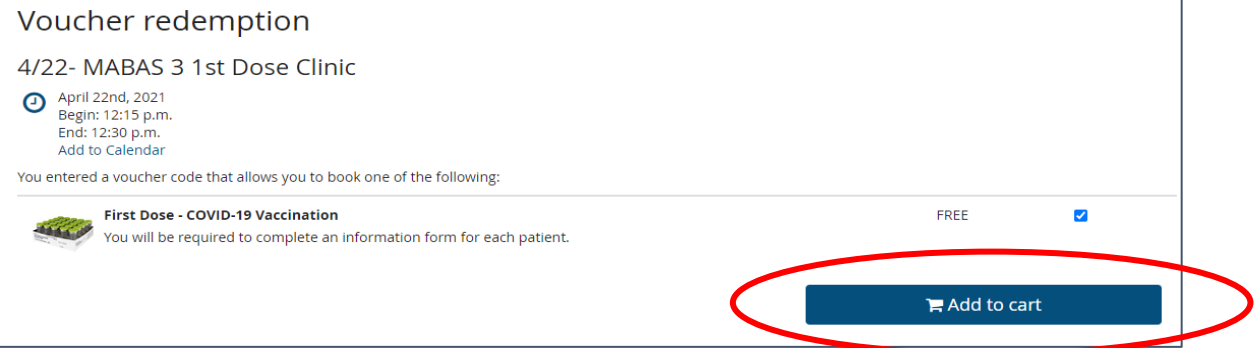

6. After the item has been Added to the cart, the below page will appear indicating that the item has been successfully added. Select Continue

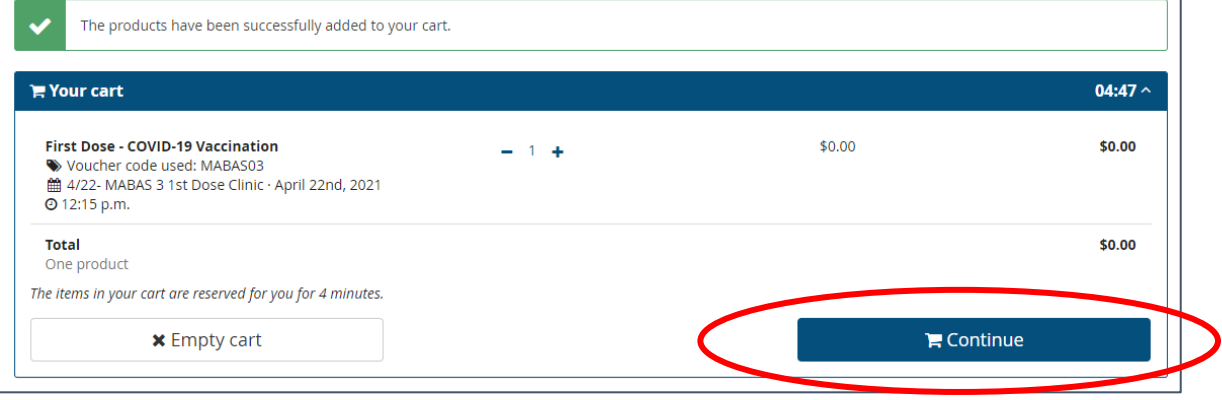

7. After you select the continue button, the below page will appear requesting information. Fill out the contact information section and other requested information.

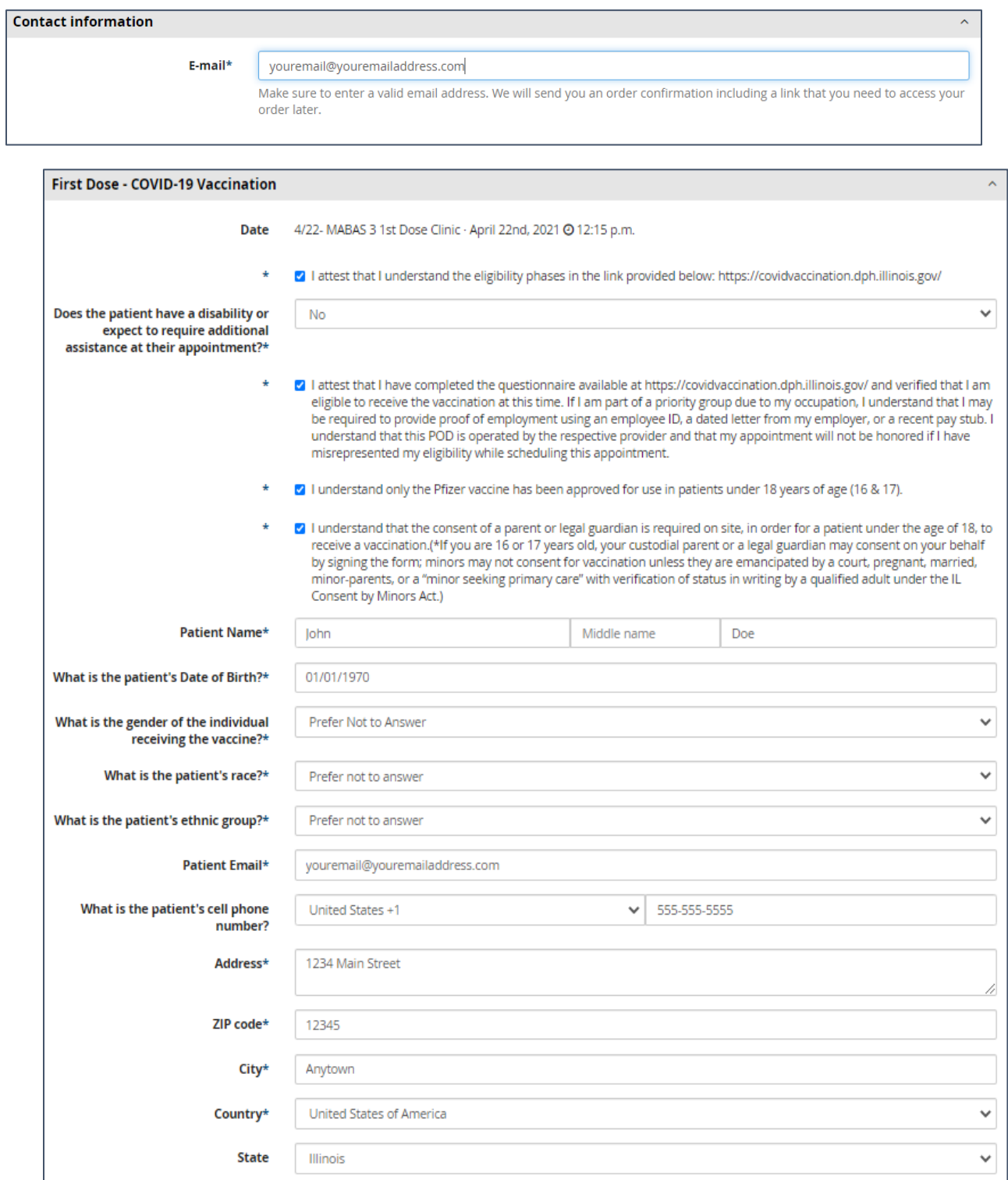

8. Once the information has been completed, Select Continue.

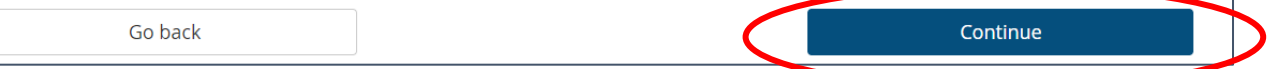

9. After you have completed the form and selected the continue button, there will be a summary of the information that you provided. If any of the information is incorrect, select the Go Back button at the bottom left corner of the page and return to the previous page to make corrections. If the information is correct, click the Submit Registration button at the bottom right corner of the page.

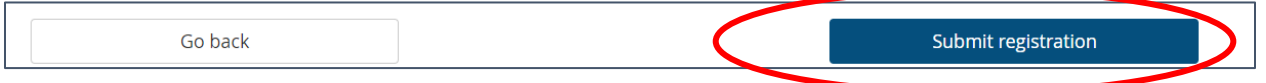

10. After the registration has been submitted, the below page will appear, confirming your registration. You can download the ticket from the page by selecting the Download Ticket button under your order number. An email will also be sent.

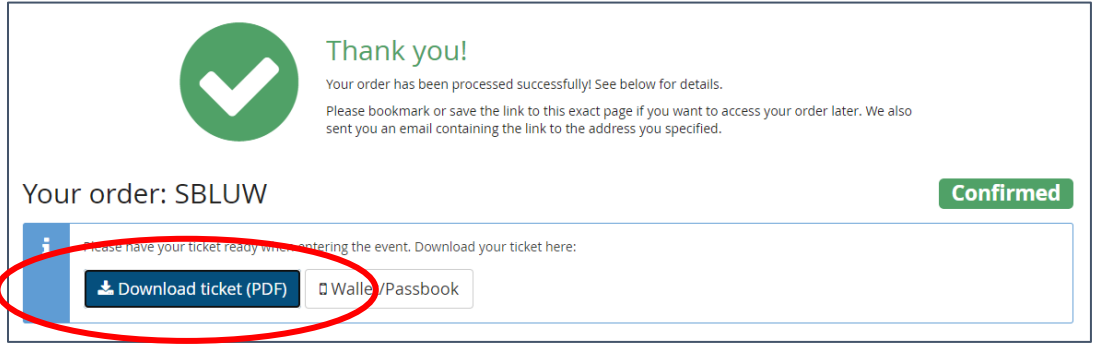

ſ

11. The Email will look like below and come from MABAS 3 1<sup>st</sup> Dose Clinic You can download the PDF document of the file to print.

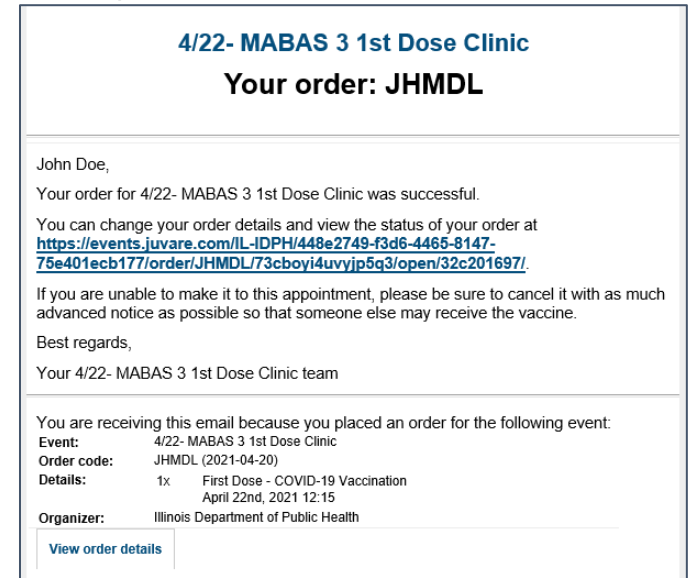

12. The Ticket will look like below. You must bring this ticket (either hard-copy or electronically) to the vaccination clinic. Without a ticket, you may be denied entry to the clinic and your time slot will be re-allocated.

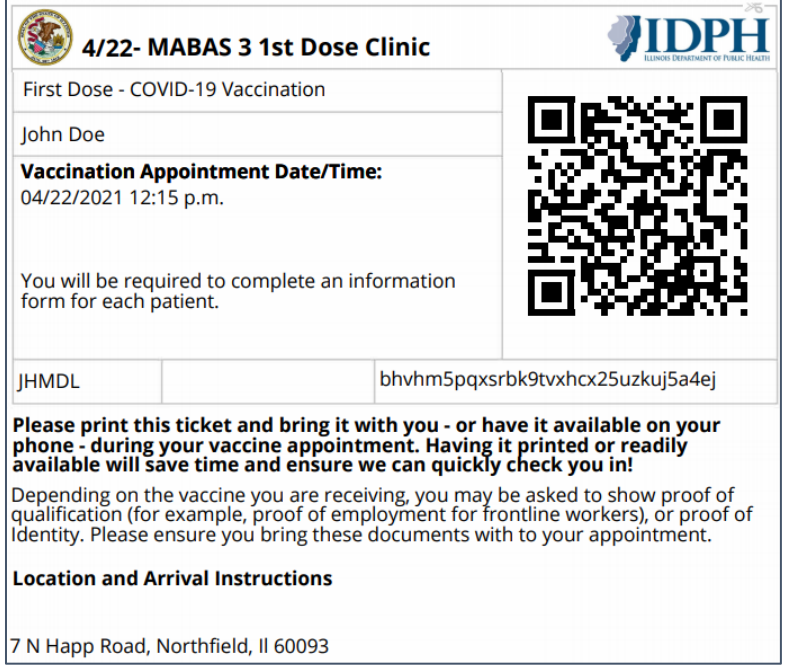